## 物質による β 線の吸収

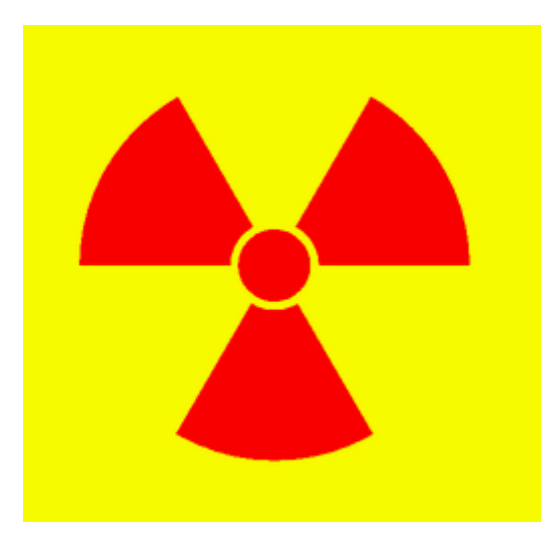

この実験では放射線測定装置の原理と使用方法を理解するとともに、 β 線の物質 での吸収を測定することによって、β 線と物質の相互作用や β 崩壊について学びま す。

初めて聞く言葉が多いと思いますが、意味は対して難しいことではありません。

放射性同位元素を扱うのは初めてだと思いますが、注意して扱えば恐いものではあ りません。ただし、使用法を誤ると全ての人にとってたいへん危険です。指導者の注 意をしっかり守ってください。

実験の操作自体は、たいへん単調ですので、ぜひ、いろいろ考えながら実験をたのし んでください。

このテキストは教科書を補う目的で作成されたもので、教科書の代用になるものでは ありません。

## 安全のために注意すること

● 放射線源を食べてはいけない!

おそらく、本当に食べてしまう人はいないでしょう。しかし、手についてしまったらいつ、 誰の口に入るかわかりません。ストロンチウム 90は体内で Ca に置き換わる性質があ ります。骨はもっとも細胞分裂の激しい部分の 1 つで放射線の影響を強く受けます。 また半減期は 28 年です。皆さんの一生の間放射線を出し続けると言っていいでしょう。 ですから、放射線源のアルミパックを手で触ってはいけません。また、ペンその他で触 ったり、実験室で飲食してはいけないのも同じ理由です。

GM 管の電源は高電圧です。

その動作原理(教科書を見て)からわかるように、GM 計数管の電極間には高電圧が かかっています。実験台ごとに異なりますが 1000 ボルト以上の電圧がかかるはずで す。電流は極めて少ないので、まず死ぬことはありませんが、1000 ボルトはかなり痛 い(らしい)です。青い箱の電源-計測装置から出ているケーブルの両端と GM と HV と いう端子に触れるときは、十分注意してください。

### 実験に失敗しないために注意すること

#### ● 吸収板は常に同じ場所に

Al 板の厚さを変えながら、通過する β 線の一分間あたりの数を計るわけですから、 Al 板の厚さ以外は、常に同じ条件になっていなければなりません。 次の点に注意しましょう。 (1)仕切り板はいつも同じ高さの場所に入れる。 (2)仕切り板は奥に突きあたるまで入れる。 (3)必ずシャッターを閉める。 (4)青い箱の電源を OFF しない。 (5)GM 計数管の HV つまみを動かさない。 (6)アンプゲインを変えない。 (7)discri レベルを変えない。

● 吸収板の厚さは前もって全部計っておきましょう

暇な時間をみて、前もって Al 板の厚さを全部計ってしまいましょう。もちろんどの板が 厚さいくつかわかるようにしておきましょう。

測定は薄いもの、厚いもの、その中間の順に

実験にも依りますが、この方法は一般的の場合にも当てはまります。どんな結果にな るかおおまかに計って理解した上で、段々と精度を上げて行くのは良い実験のやり方 です。(こうしてはいけない場合もあります。)

今回の実験の場合、Al 板は薄いものが多く厚いものは少なめです。ですから、2 枚、3 枚重ねるのは全然構いません。薄いもの、厚いもの、その中間、とやって行けば、10 点ぐらいの測定点で実験はほぼ終了するはずです。

● 必ずグラフを描きましょう

上のように予想しながら進めるためには、グラフを描くことは不可欠です。

むやみに時間をかけない。

感覚的に想像ができるように、測定に時間をかけるほど精度が良くなります。しかし、 むやみに時間をかければいいというものではありません。また、時間中に実験を終ら せることも能力の一つです。今回の実験では 1 回の測定にかける時間の上限は 5 分 です。

# グラフの作成

この実験では、データを取りながらそのデータをグラフにプロットしていくことが、とても 重要です。次にどの厚さの吸収板を入れ何分間計測するかグラフから判断するのが もっとも確実な方法だからです。結果として、実験中にグラフを書くかどうかで、実験 全体にかかる時間が大きく変わってきます。

ここではグラフの作成方法を説明します。大きく分けて以下の 2 つの方法があります ので、インストラクターの指示に従ってください。

- 片対数グラフ用紙にプロットする。
- [データ解析ソフトを使う。](file:///C:/Users/a/Desktop/ç©çå®é¨/å®é¨ã»html2010/2010/ex_no14/withorigin.html)

## Origin を使ったプロット

Origin の起動

デスクトップにあるエイリアスを左ダブルクリックで起動します。

● データの入力

起動した直後の状態では、A、B2つのデータ列が 30 行あります。測定で取得される データは「計測時間」「計数」「吸収板の厚さ」(あるいは「電圧」)なので、1列足りない ので、新しい列を1つ追加します。

データの表のウインドウの余白部分を右クリックしてそのメニューの中から「列の追 加」を選択します。

[画面:列の追加](../実験・html/no14-16/tsuika.html)

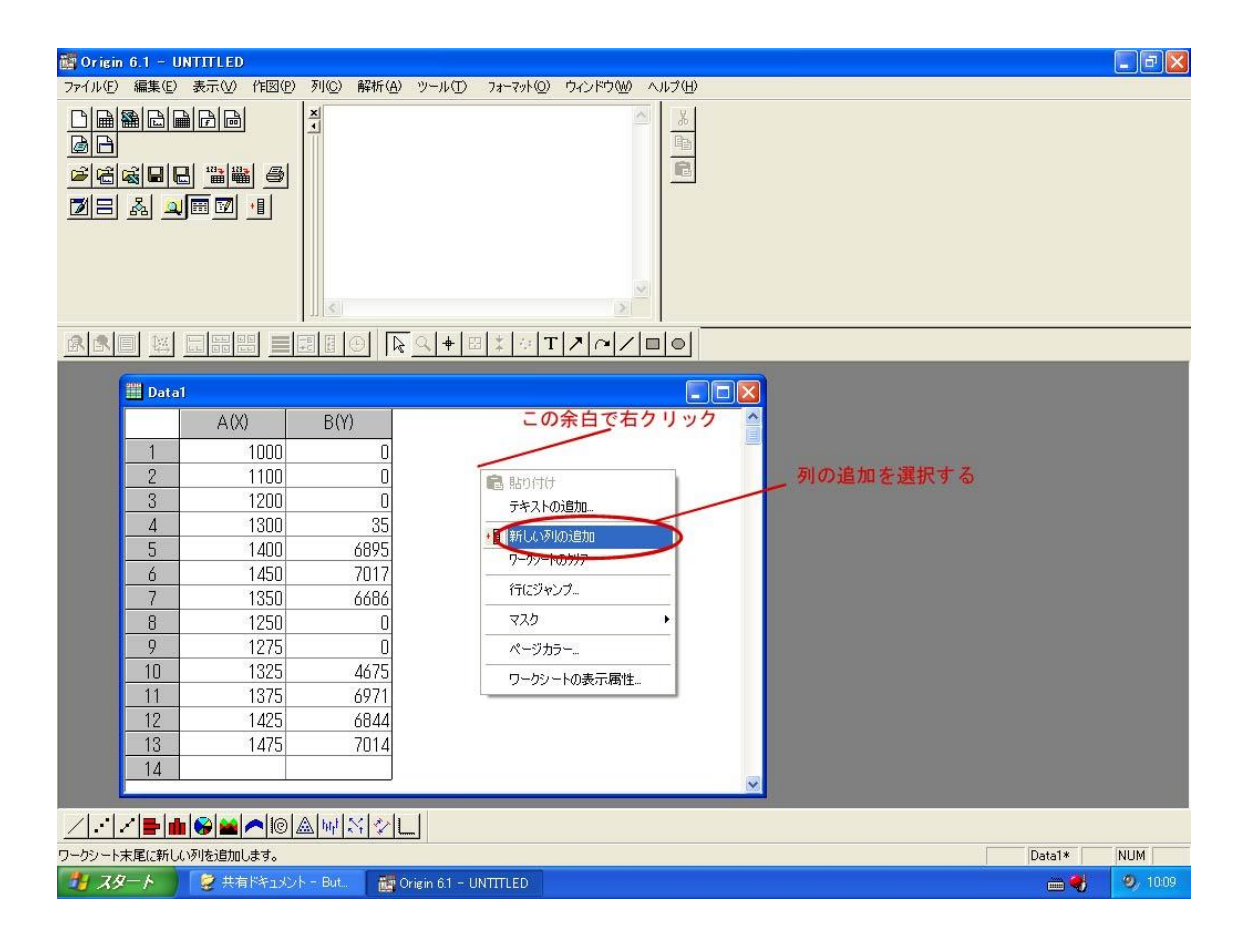

データ入力は、入力したいマスにポインターを移動して左クリックして、キーボードで データを打ち込みます。

計数率、誤差の計算、データの変換、データの補正

これらは全て Origin の「列値の設定」という機能を使って計算できます。 まずデータの表のウインドウの余白部分を右クリックしてそのメニューの中から「列の 追加」を選択します。

次に新しくできた列名の所を右クリックしてそのメニューから「列値の設定」を選ぶと、 列の値を計算するための式を入力するウインドウが現れます。ここで例えば A 列の値 を B 列で割ったものをその列の値としたい場合は、

 $col(A)/col(B)$ 

とし、OKを左クリックします。 関数電卓程度の関数は使えます。

[画面:列値の設定](../実験・html/no14-16/settei.html)

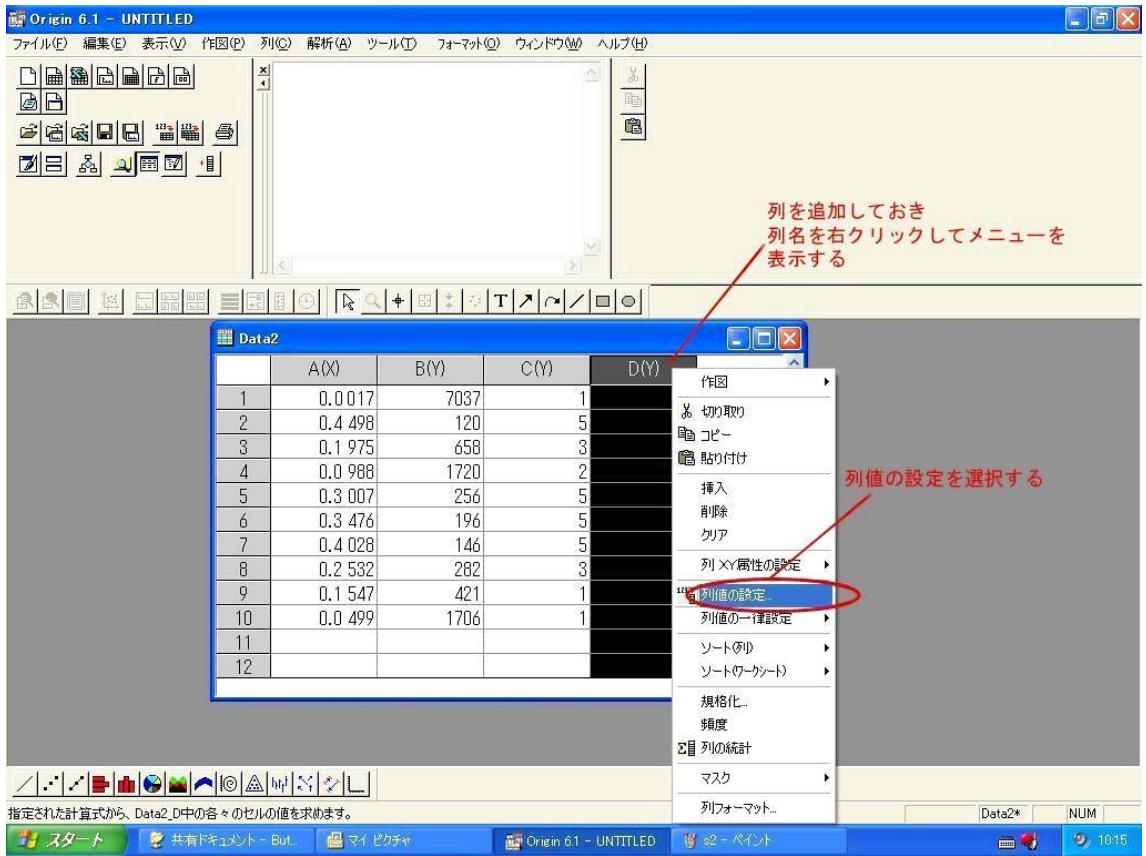

#### データのプロット

Origin の画面中央より左下寄りにあるプロットアイコンを左クリックします。どのデータ 列を X、Y 軸にするか選択してある場合は、直ちにプロットが現れます。 そうしていない場合は、どの列を X、Y 軸にするか尋ねられるので、答えてやります。 するとプロットが画面に現れます。

画面:XY [列の選択](../実験・html/no14-16/sentaku.html)

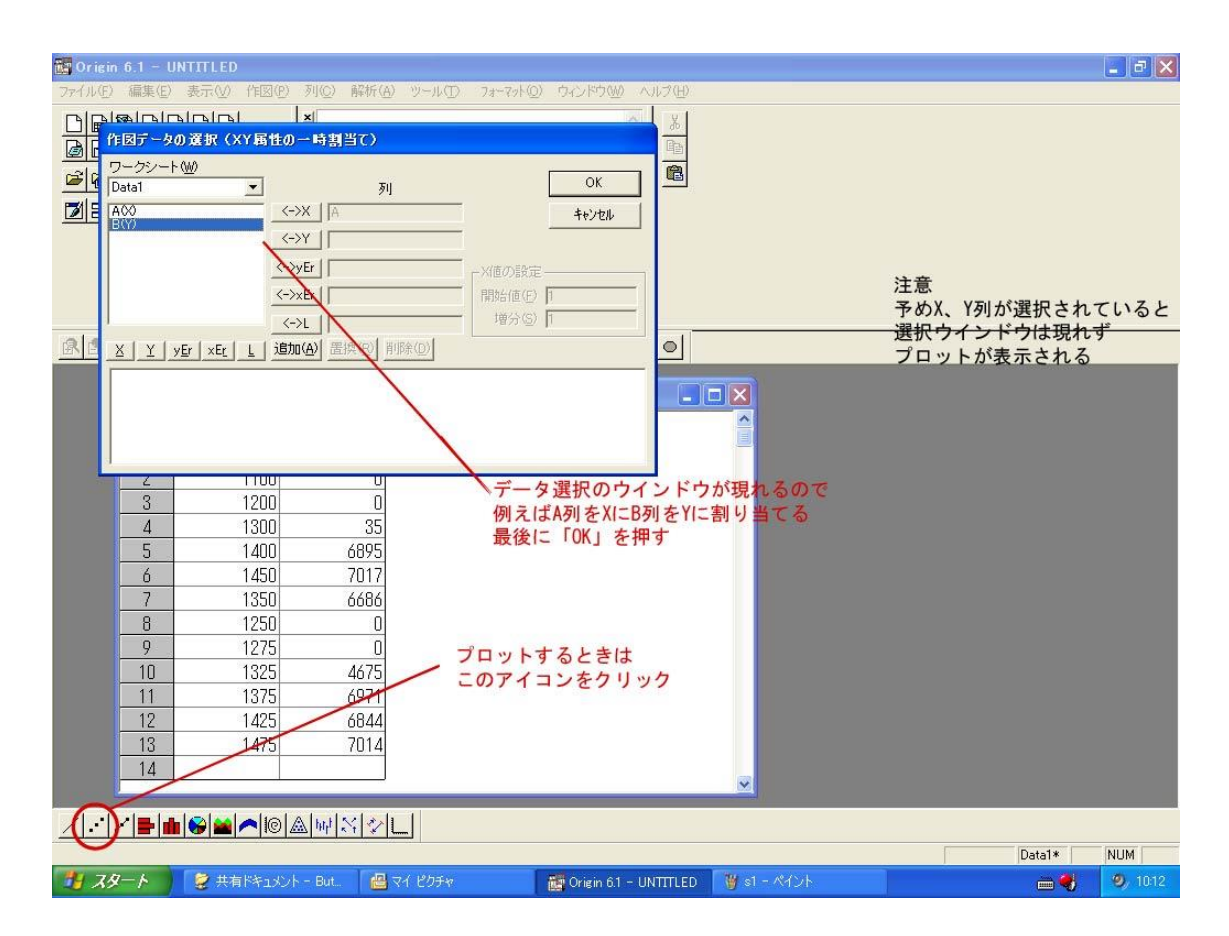

#### ● データの更新

データ表とプロットを同時に表示している場合、表にデータが追加されると、自動的に プロットにも対応する点が表示されます。

#### グラフの変更

対数グラフにしたい場合、グラフの見た目を変更したい場合などはグラフの軸付近を ダブルクリックして、変更するためのウインドウを出して適当な設定に変えてやる。

#### [画面:グラフの変更](../実験・html/no14-16/henkou.html)

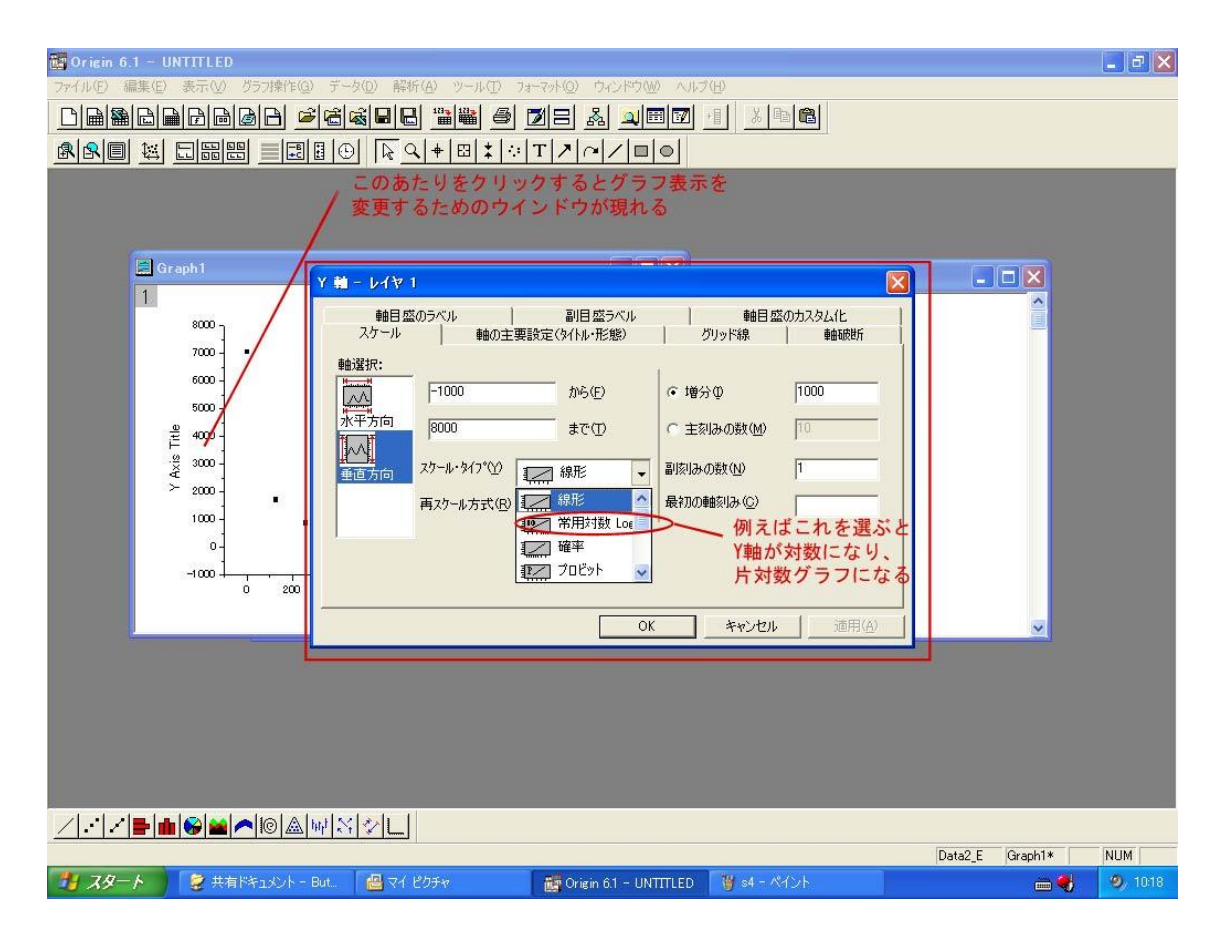

#### 誤差棒付きのグラフ

プロットの各点に Y 軸方向の誤差棒をつける場合は、あらかじめ誤差の大きさを計算 して、ある列に入れておき、プロットするときに yEr に対応する列として選択しておけば、 自動的に誤差棒付きのプロットになる。

#### • 吸収曲線のフィット

吸収曲線を Y 軸を常用対数としてプロットしておく。 フィットする範囲をデータマーカーを使って決めておく。 左右のデータマーカーの選択には、←→キーを データマーカーの移動には CNTL+←→キーを使う。

[画面:データマーカー](../実験・html/no14-16/marker.html)

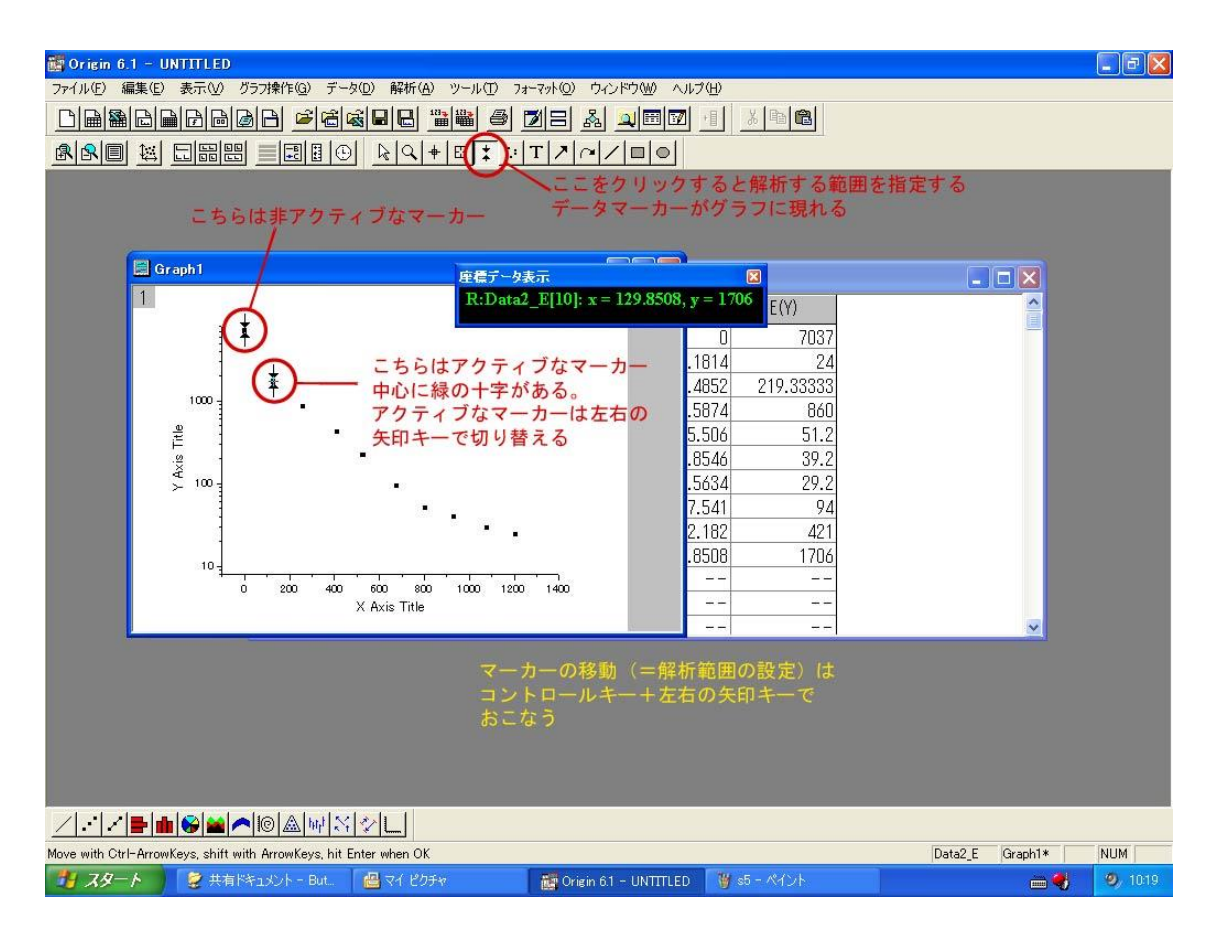

フィッティングは、「解析」→「フィット:線形」で行う。

#### [画面:フィッティング](../実験・html/no14-16/fitting.html)

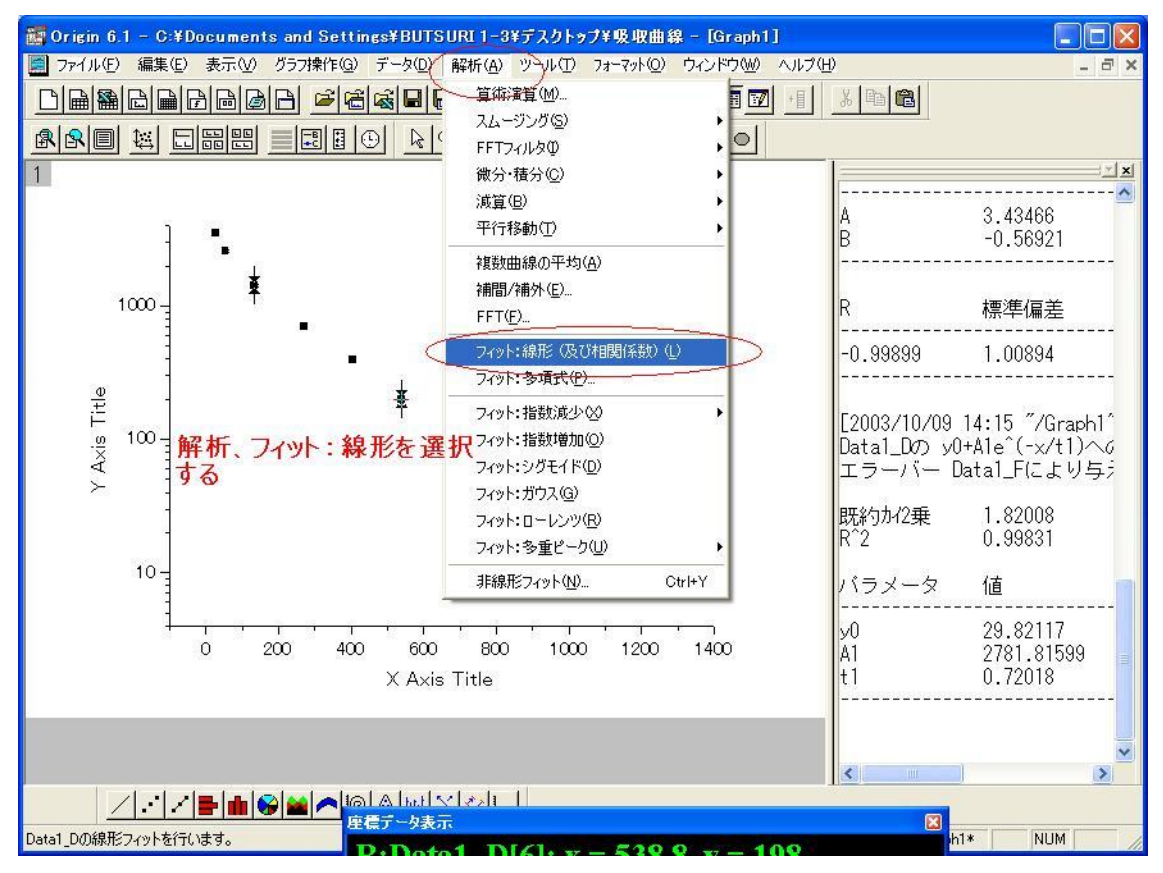

フィッティングパラメーターとその値は、別な画面に表示される。

#### [画面:フィッティング結果](../実験・html/no14-16/result.html)

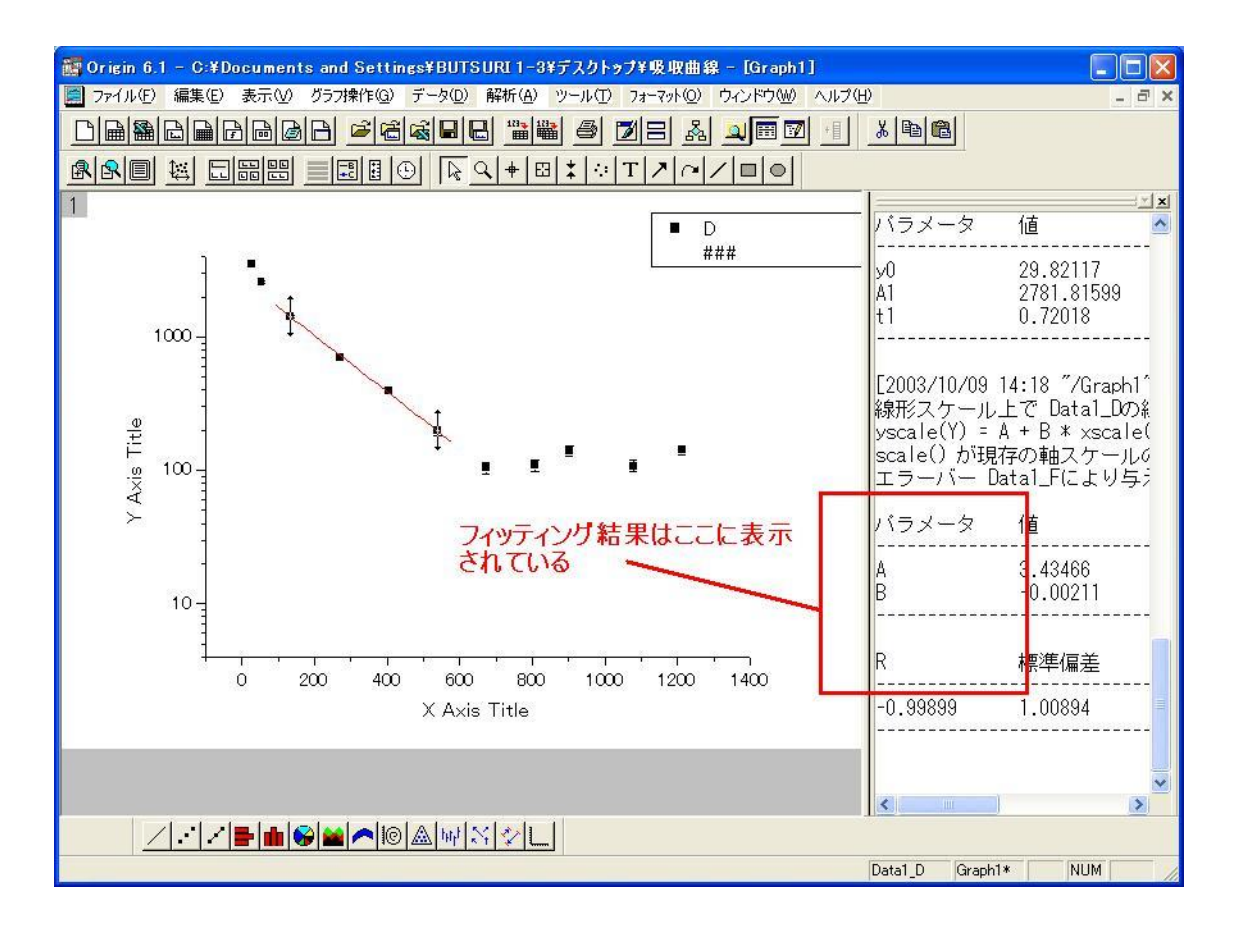

フィッティング結果が現れないときは結果ログがアクティブになっているかどうか確認 する。隠れているときもあるので、よく捜そう。

#### [画面:結果ログの表示/非表示の切り替え](../実験・html/no14-16/log.html)

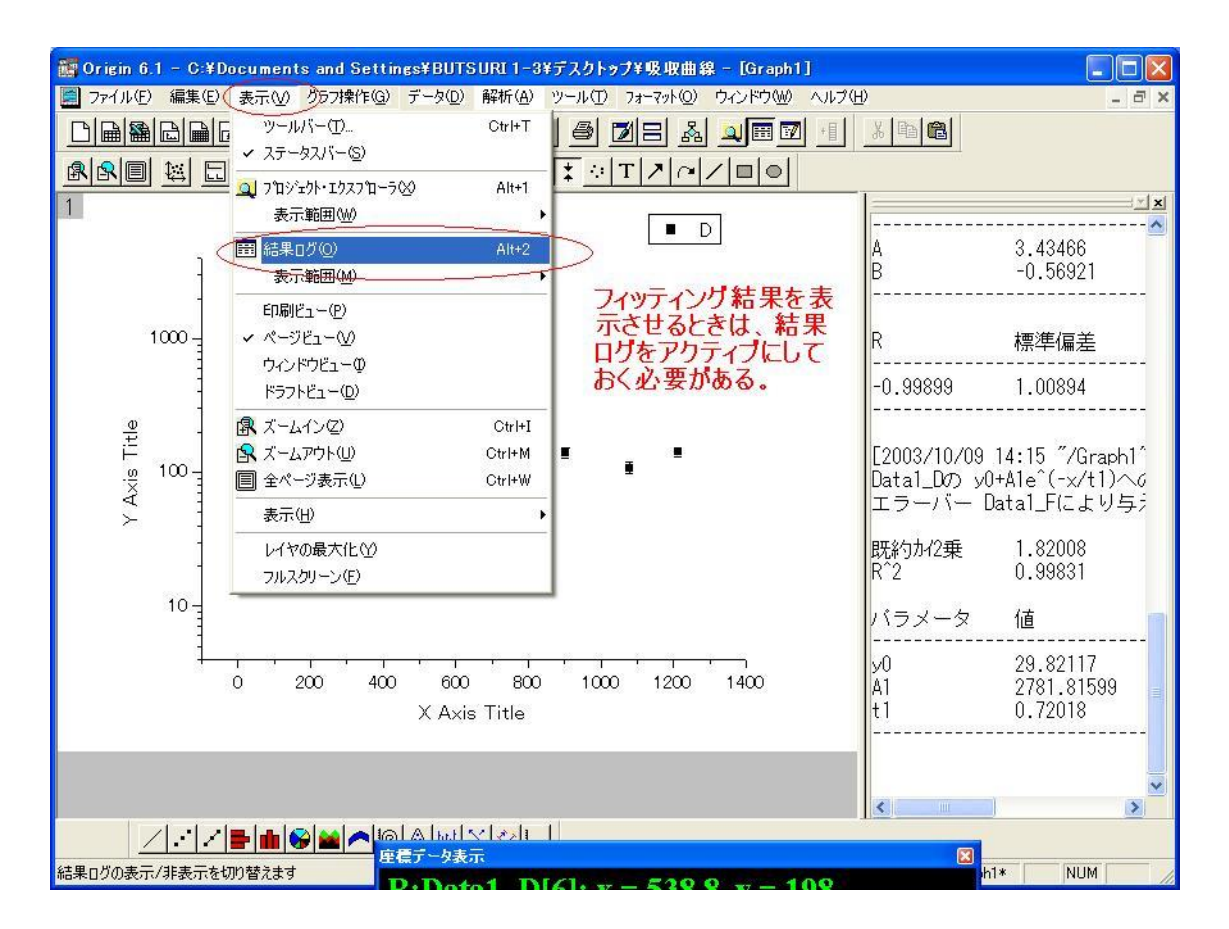

マイクロメーターの使い方

### 注意

測定のために物をはさむときは、かならず外側の小さいつまみ(水色◯で囲った所)を つかってはさむこと。ある程度の力ではさみこむと空回りする。 太い方のつまみではさみこむと、被測定物を破損することがある。

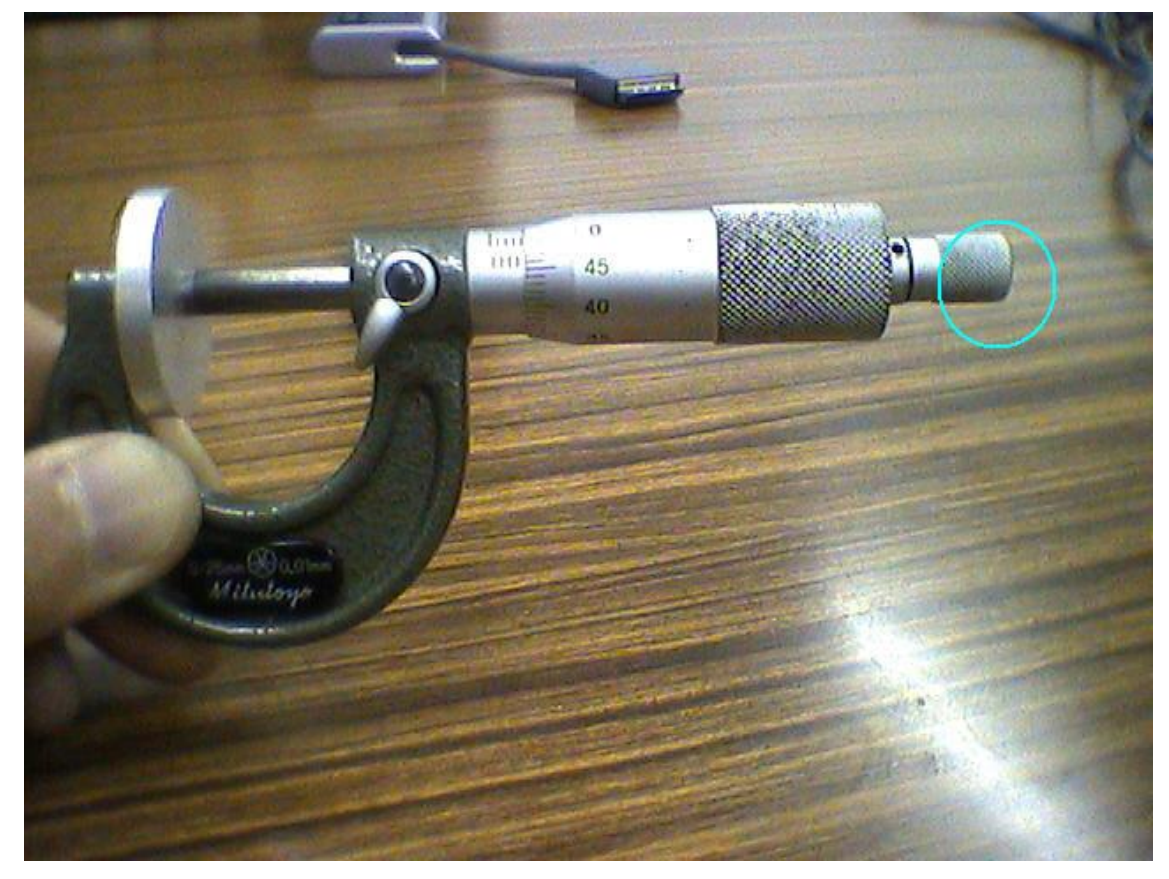

### 目盛りの読み方

写真の水色四角が主尺、青四角が副尺。

主尺の単位は mm で、まん中の横線をはさんで上下に0.5mm ごとに目盛りがふって ある。副尺は0.5mm=50となっているので、1目盛り=0.01mm です。

読み取るときは、まず1の位置で主尺を読みます。この写真の場合、4.0と4.5の間 です。

次に2の位置で、副尺を読みます。最小目盛りの10分の1まで読みます。写真では 48.0 ですから、0.480mm となります。主尺とあわせて、厚さは4.480mm と読み取 れます。

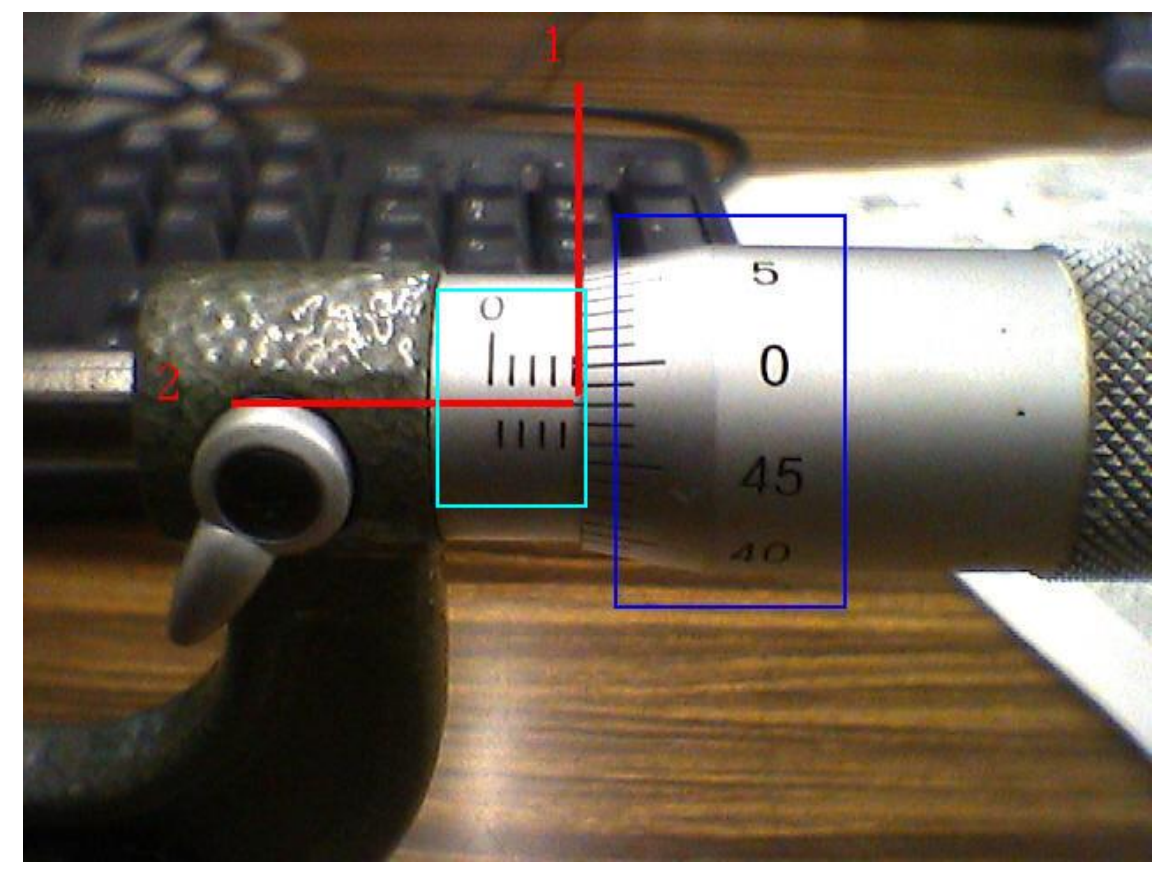